# "Harmonium Debain Original" Novembre 2020 par J.P. Silvestre

## **Contact par mail à silvestre.jean-pierre@orange.fr**

## **I. Généralités**

En 2009, l'Association « Montre et Chamade » m'a demandé de restaurer l'harmonium des Sœurs dominicaines de Saint Denis de la Réunion.

Cette opération m'a pris quelques temps (plus d'informations à https://jepisi.re/harmoniums/debain-reunion ) En guise de souvenir de celle-ci, j'avais numérisé les sons de cet instrument pour pouvoir en jouer virtuellement. Alors j'avais réalisé un banque de son pour **MyOrgan** (ancêtre de Grand Orgue) [réalisation d'amateur débutant pas très réussie].

Ayant découvert ensuite Hauptwerk, j'ai fait plusieurs tentatives pour obtenir un ensemble d'échantillons plus évolué [mais toujours une réalisation d'amateur] (voir à https://jepisi.re/harmoniums/harmonium-composite ).

Cette année, j'ai donc repris les anciens échantillons pour essayer d'en tirer quelques sonorités plus intéressantes …

*Le fichier pdf inclus dans le fichier d'installation correspond à cette page web …*

## **II. Jeux de l'harmonium DEBAIN**

## **Côté gauche (basse):**

- 1.Cor anglais 8
- 2.Bourdon 16
- 3.Clairon 4
- 4.Basson 8
- V.Violoncelle
- S.Sourdine
- F.Forte

### **Côté droit (dessus):**

- 1.Flûte 8
- 2.Clarinette 16
- 3.Fifre 4
- 4.Hautbois 8
- C.Voix céleste 16
- M.Musette 16

**au centre :** Expression **genouillère :** Grand-Jeu

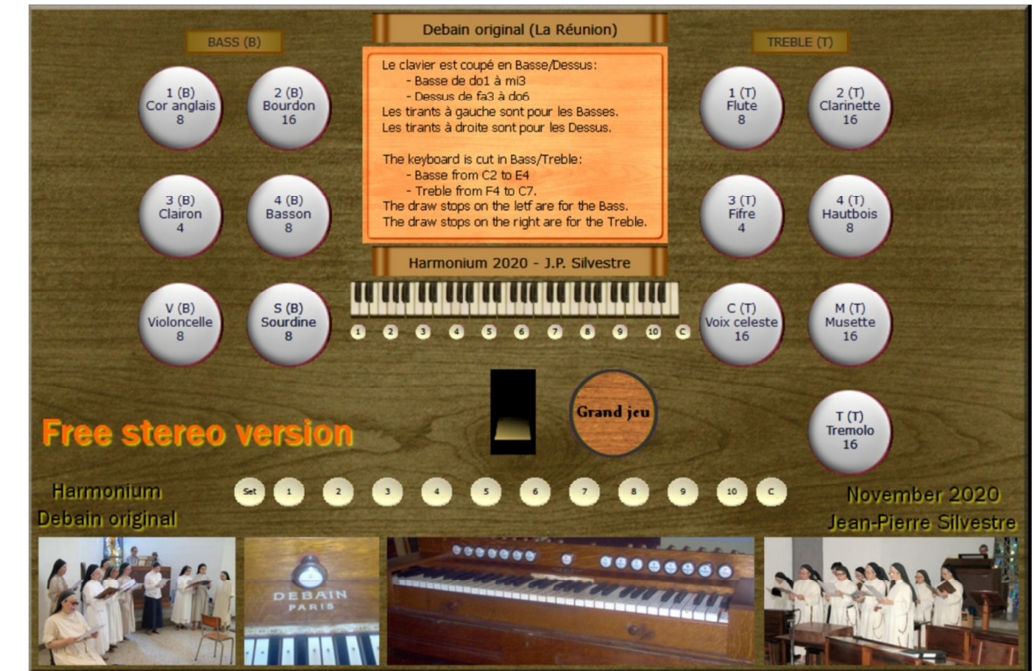

# **III. Télécharger l'ensemble d'échantillons de l'harmonium DEBAIN**

Aller au lien suivant :

https://www.jepisi.re/harmoniums/telecharger/Harmonium-Debain-Original-JPS.rar

Le fichier archive à une taille de 687 Mo environ. Il n'y rien d'autre à télécharger.

## **IV. Installation de l'harmonium DEBAIN dans Hauptwerk (IV ou V)**

Ouvrir le fichier **Harmonium-Debain-Original-JPS.rar** avec Hauptwerk selon la procédure habituelle : Par **Menu File / Install Organ or Temperament**, sélectionner le fichier **Harmonium-Debain-Original-JPS.rar**. Attendre la fin de la copie des fichiers…

L'ensemble des échantillons occupe **environ 1 Go en RAM**. Les échantillons ont été réglés sur un tempérament **ÉGAL** à **440 Hz.**

#### **Au moment de l'installation (Rank Audio/Memory Options)**, activer les options suivantes :

- Sélectionnez **tous les rangs** de jeux à gauche.
- Changez « Memory channel format » **à Stéréo**
- Changez « Memory samples resolution » **à 24 bits**
- Changez « Memory compression » **à Lossless compression**
- Changez « Multiple samples Loops » à **Load all available**
- Vérifiez « Release sample truncation» à **Normal (full release)**

#### **Premiers réglages après installation** :

- Volume Audio de l'harmonium à **-10 dB** et **100 %** (Volume **moyen** pour l'ordinateur ou le système audio)
- Aller à l'onglet « **Informations** » et appuyer sur **Play** pour écouter le fichier midi chargé par défaut.
- **Vérifier et ajuster le volume audio de l'harmonium selon votre système audio**.

#### **Pédale d'expression**

**Affectez** votre pédale d'expression **à celle de la console :**

- Clic droit sur la pédale dans la console puis choisir **Adjust Midi**
- Exp0 est sélectionnée dans la fenêtre qui s'ouvre
- Choisir « **Auto-detect settings** », actionner la pédale, Valider avec « **Done** »

#### **Réverbération**

La réverbération des échantillons est environ 2 secondes. C'est insuffisant pour un bon rendu de l'harmonium. Il vaut mieux avoir entre 3 et 5 secondes.

**Pour ajouter de la réverbération** : Comme cela dépend de votre installation, il n'y a pas de règles générales. Voici quelques idées :

- Utiliser la réverbération de votre carte son si celle-ci en propose une qui est satisfaisante…
- Utiliser une réverbération logicielle externe à Hauptwerk. Personnellement avec Hautpwerk 4, j'utilise la série Hauptwerk VST-Link + Cantabile 3 + Reverberate + LiquidSonics (Cathedral ou Church) avec des réglages appropriés.
- Utiliser la réverbération intégrée à Hauptwerk 5 (choisir une réverbération pas trop grande : Church 3s).

**Remarque** : La réverbération ajoutée se cumule avec celle des échantillons !

Par exemple : Echantillons 2s et Réverbération ajoutée à 6s = Réverbération totale **trop longue** à 8s !

#### **Plusieurs solutions**

- 1. Laisse la réverbération des échantillons et ajouter une réverbération de 3s : Total réverbération environ 5s
- 2. Réduire la réverbération des échantillons à 1s au chargement de l'orgue Ajouter une réverbération de 4s : Total réverbération environ 5s
- 3. Réduire au maximum celles des échantillons au chargement de l'orgue (à 120 ms) Ajouter une réverbération de 4 à 5s environ. Total réverbération environ 4 à 5s

#### *Il faut tester toutes ces solutions (ou d'autres) pour trouver celle qui vous convient…*

#### **Paramétrer le canal du clavier utilisé :**

Aller au menu **Organ settings** / **Keyboards** …